## **Supplier Guide: Profile Management Uploading Diversity Certificate(s)**

This guide has been designed to instruct suppliers on uploading Diversity Certificates within their profile in Fannie Mae's procurement system, ProcureOne:

- 1. Log into ProcureOne using your credentials
- 2. Once you are logged in, you will see the Supplier Homepage
- 3. Click **Company Info**. and then **My Company Information**

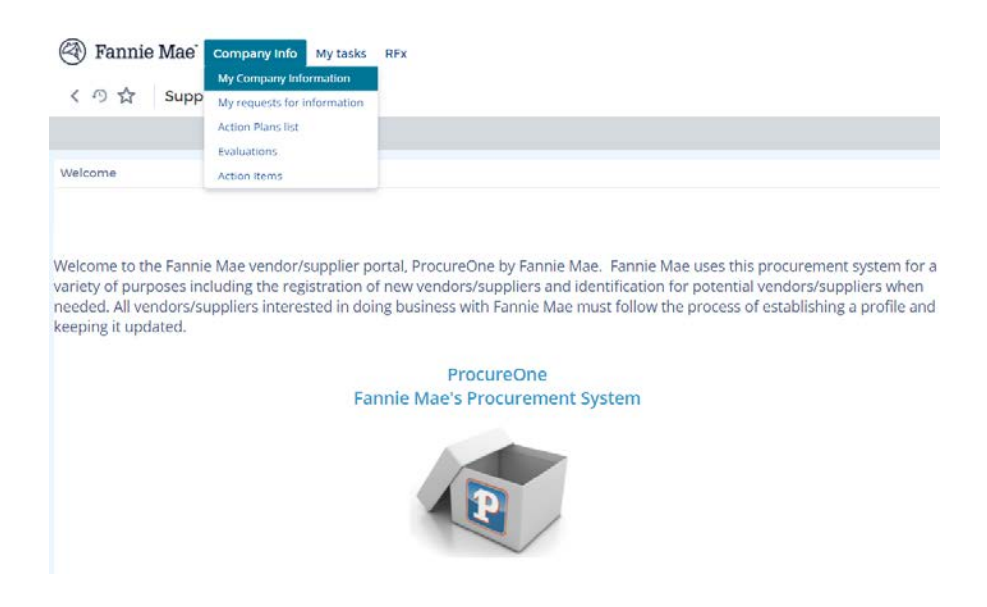

- 4. Click the **Legal Documents** tab
- 5. Scroll down to the **Diversity Credentials** section and click on **Add diversity credentials**

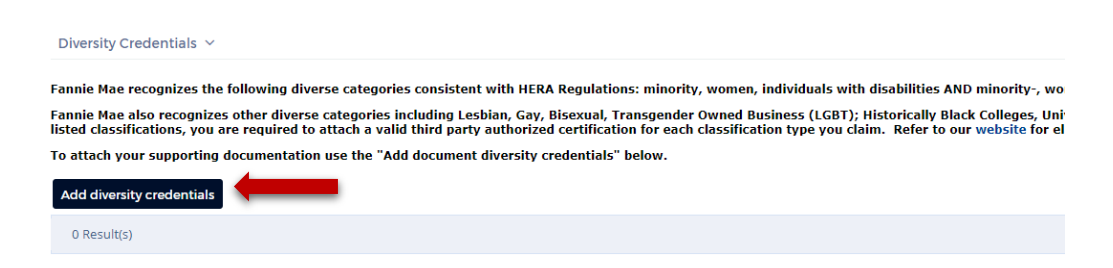

A new page will display called **Edit document: Diversity Credentials**. This is where you will be uploading your initial or updated Diversity Certificate(s). **NOTE**: You may have required fields that you have to populate before being able to add any documents. If so, accurately populate these fields and click **Save**. Then come back to **Legal Documents** -> **Diversity Credentials** and click on **Add Diversity Credentials.**

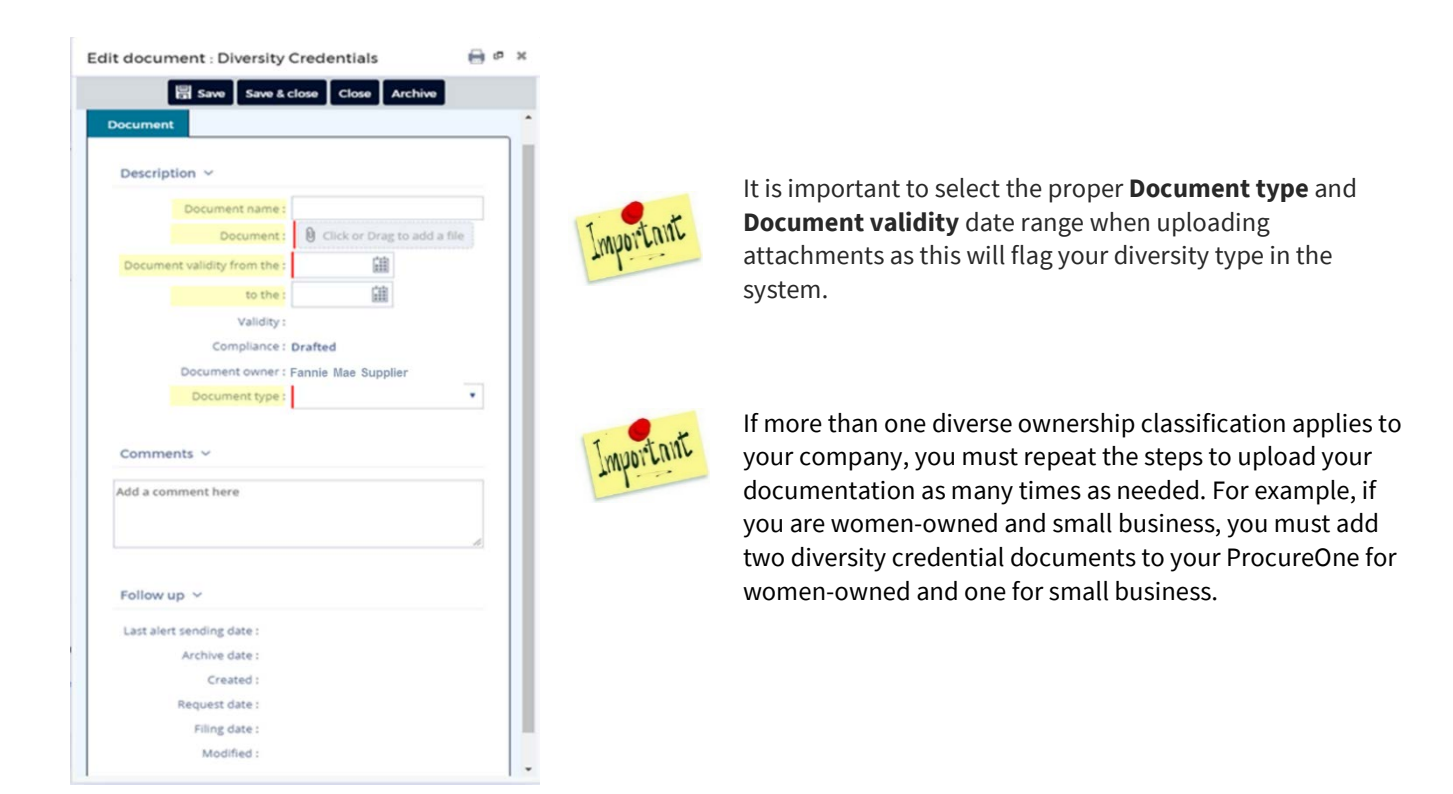

- 6. Enter the certificate name in the **Document name** field. If completing a Fannie Mae Self-Certification form, name the form "*Fannie Mae Self-Cert"*. For other certification documents, follow these naming convention(s):
	- "WBENC Cert" (Women-owned certified by WBENC)
	- "NMSDC Cert" (Minority-owned certified by NMSDC)
	- "Disability: IN Cert" (Disable-owned certified by Disability: IN)
	- "NGLCC Cert" (LGBT-owned certified by NGLCC)
	- "SBA Cert" (Small Business Administration)
	- "Other 3<sup>rd</sup> Party Cert" (Any other third-party certification)
- 7. Upload a copy of the certification on the **Document** field. You can *click and drag* the document or you can click in the field and a new screen will display. Select your document and click **Open:**

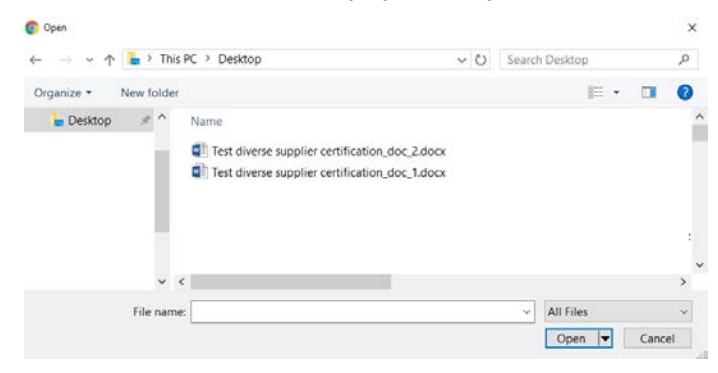

Your document will now display under the **Document** field.

## 8. Enter the "**Document validity from the"** and **"to the"** dates:

- For Fannie Mae Self Certification documents, the "**document validity from the**:" should be the date the form was signed and the "**to the"** date should be one year later.
- **FIGE 1** For other certification documents, use the expiration date as found on the certificate
- 9. Select from the drop down the **Document Types**  select the correct classification to correspond with the diversity credentials. For example, if you have a self-certification form that says you are women owned, select the document type as "*Diversity Credentials/HERA-Women*"

Different Document Type: (Select the proper type)

- **Diversity Credentials/ HERA-African American**
- **Diversity Credential/HERA- Asian American**
- **Diversity Credentials/ HERA-Native American**
- Diversity Credential/HERA-Hispanic American
- **Diversity Credentials/ HERA- Women**
- **Diversity Credential/ HERA- Disable**
- **Diversity Credentials/ LGBT**
- **Diversity Credential/ HBCU**
- **Diversity Credentials/ HUBzone**
- **Diversity Credential/ Veteran**
- **Diversity Credentials/ Small Business**

## 10. Once this is all completed, click **Save & close**

Make sure to repeat steps five through ten for each diverse ownership classification that applies to your company. See **Important Notes** on step five.